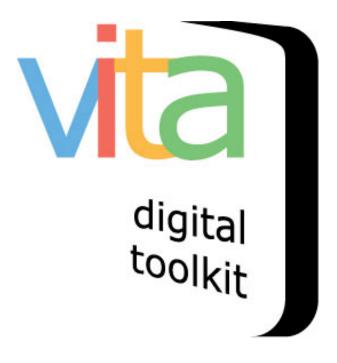

# NEWSPAPER ISSUES: RELABELLING, SUPPLEMENTS & REMOVING DUPLICATES

| Retrieving Existing Issues 2              |  |
|-------------------------------------------|--|
| Relabelling Issue Pages And Section Names |  |
| Supplements Pages 5                       |  |
| Removing Duplicate Pages                  |  |
| Navigating To The Next Issue              |  |

#### **VITA 6.1**

UPDATED JANUARY 2020

## RETRIEVING EXISTING ISSUES

Use the add/edit issue to access the issue you want to work on:

| Manage Records                                                                           |  |  |
|------------------------------------------------------------------------------------------|--|--|
| Add Record:                                                                              |  |  |
| <ul> <li>and upload file</li> </ul>                                                      |  |  |
| without a file                                                                           |  |  |
| <ul> <li>as a Birth, Marriage or Death (BMD) entry</li> </ul>                            |  |  |
| Search or Update Record                                                                  |  |  |
| <ul> <li>Prooflist [last added first, from the indexes]</li> </ul>                       |  |  |
| <ul> <li>Top 100 Records [aka: the last 100 records added, from the database]</li> </ul> |  |  |
| Record id:     go                                                                        |  |  |
| Add/Edit Publication                                                                     |  |  |
| Add/Edit Issue                                                                           |  |  |

Click the appropriate publication title from the checklist or type the Publication title into the the first field.

Enter the issue date in the Publication Date field (pref YYYYMMDD)

Skip: Display date & Files settings

Click "Add"

| Main Menu >> Add Newspaper issue, Step 1       |                                                                                                    |  |
|------------------------------------------------|----------------------------------------------------------------------------------------------------|--|
|                                                |                                                                                                    |  |
| Add Newspaper issue, Step 1                    |                                                                                                    |  |
| Publication Title                              | <ul> <li>Porcupine Advance</li> <li>Enter publication:</li> <li>Note: Publications in this context are specifically newspapers and need to have media types of both<br/>Publication and Newspaper. If you don't see the title you expected in this list, check that both of these<br/>values are set. If the title of the publication hasn't been entered yet, add it here first and be sure to<br/>identify it as a Newspaper in "media type".</li> </ul> |  |
| Publication Date                               | 19260211<br>Publication Date. This is required and must be a date that resolves to a specific day of a given year. If<br>the "date" on the publication is not a specific day, put that date in the "display date" field and enter a<br>specific date here for the purposes of sorting.                                                                                                    |  |
| D <del>ieplay Date-</del><br><del>Files-</del> | Display Date: Display Date is for those things like "Feb 2018" that look like dates but aren't actually a specific date. Other examples include publications by quarter or season. In these cases the application still requires a specific, valid date in order to sort results properly, but will display to the user the string of characters you enter here.                                                                                           |  |
|                                                | pattern?<br>Add Clear Form                                                                                                    |  |

#### RELABELLING ISSUE PAGES AND SECTION NAMES

On File/tech adat screen, click the Relabel Pages option

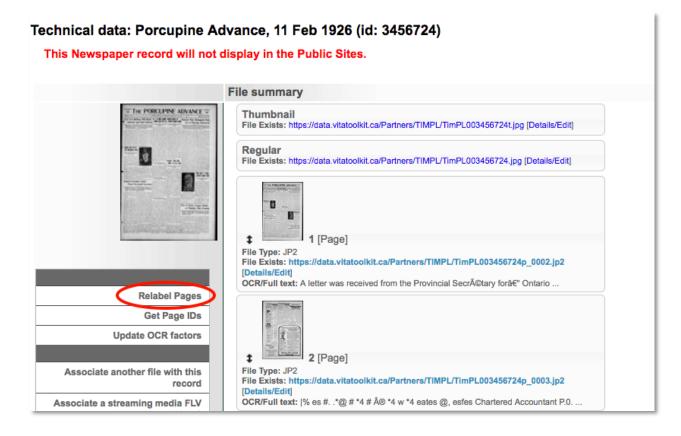

Use your browser controls to make the thumbnails larger, if required, in this gallery view.

- Identify the first section in section field as 1; second section as 2, etc.
- Sections might have a masthead (see example)
- Does page numbering re-start for each section or are pages consecutive for the whole issue?

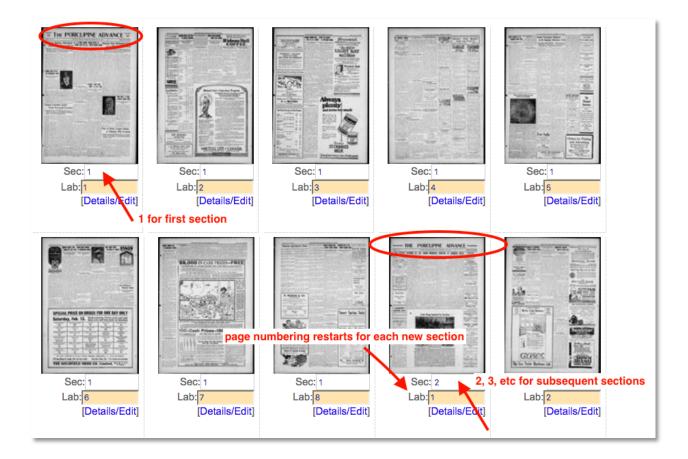

When done labelling, click the Update labels button at the bottom of the screen

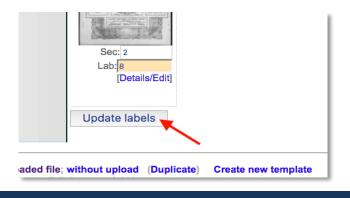

#### SUPPLEMENTS PAGES

Quick tips for "seeing" supplements:

\*does the paper have an odd number of pages?\*

\*is a page image slightly larger/smaller than the others?\*

If an issue has a supplement (i.e. irregular addition to the paper content), you should make a policy to:

- apply consecutive numbering to it within the section it falls
- add a supplement label in the Section field
- add a suppelement code to the Section field
- or... your choice

We recommend documenting these policies to make for consistent indexing of your newspaper issues and their content.

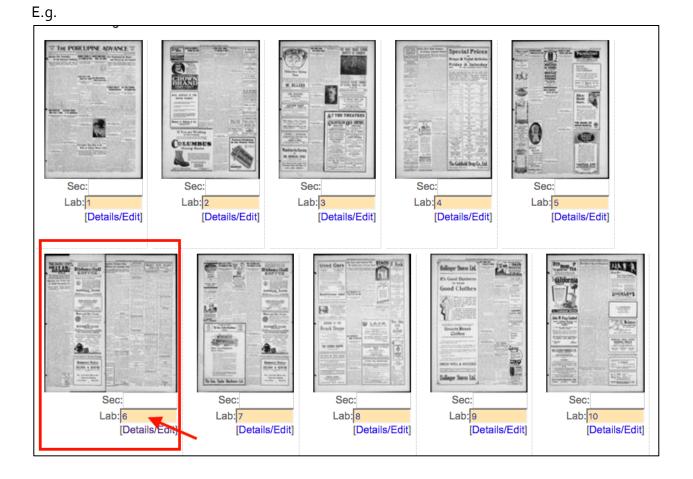

#### **REMOVING DUPLICATE PAGES**

Open the details/edit link for the unwanted duplicate page and delete the file – this will eliminate all derivatives and text associated with that page; make sure to relabel your pages to account for the newly deleted page in the issue.

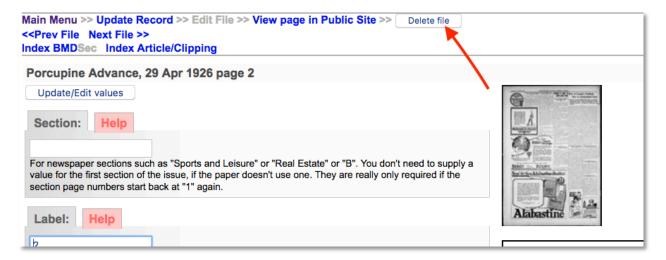

### NAVIGATING TO THE NEXT ISSUE

Return to Main menu and open the add/edit issue screen to enter the next date

OR, if your newspapers were loaded by ODW:

In the URL is an ID that matches the record you're in, by changing the last 1 or 2 numbers, you will likely get to the next issue (they were all loaded at once).

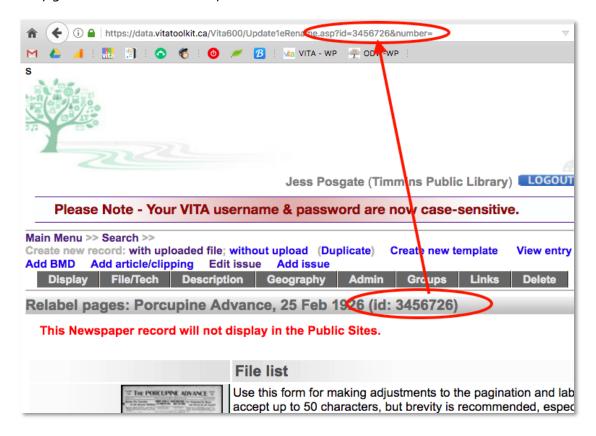

So, if you're finished with 34567**26**, change "26" to "27" and click return to go to the next record.

Just double check it's the next issue date.

If it is the incorrect record, use the add/edit issue path to return to the correct issue and you can use the record ID after that (sometimes someone slips a record onto VITA while we're loading things, and that jumps the queue in the record order).